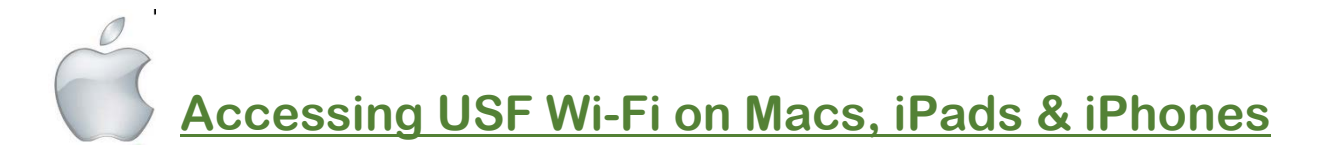

These instructions will help you connect to the *USF-Guest Wireless* network while at USF. You will need a phone to receive a code via a call or text. Enter this code on your device in step 6 to get USF Wi-Fi access.

- 1. Go to Settings > Wi-Fi. In a few seconds, names of various Wi-Fi networks will appear. Please select *"USF-Guest"*. Although a  $\checkmark$  appears, you are not connected to Wi-Fi until after you have entered the USF security code.
- 2. Press the **Home Button** and tap on the **Safari** app, .
- 3. Type in "cnn.com" in the top line of the browser. This will take you to the USF Wi-Fi registration page shown at  $\mathbf{0}$ ...
- 4. At the Guest Registration page,  $\bullet$ , select your preferred method of contact, whether "*Send me a text message*" (best) or. "*Call me on the phone*" by tapping it.
- 5. You must agree to the acceptable use policy to continue, **2**. Tap *I Agree.*
- 6. Enter your cell phone number with area code,  $\mathbf{\Theta}$ . Tap *Submit*.
- 7. After a short wait, you will receive a **temporary access code** via the mode you selected. Go back to Safari and carefully enter the exact code (no

spaces),  $\bullet$ . Tap *Submit*.

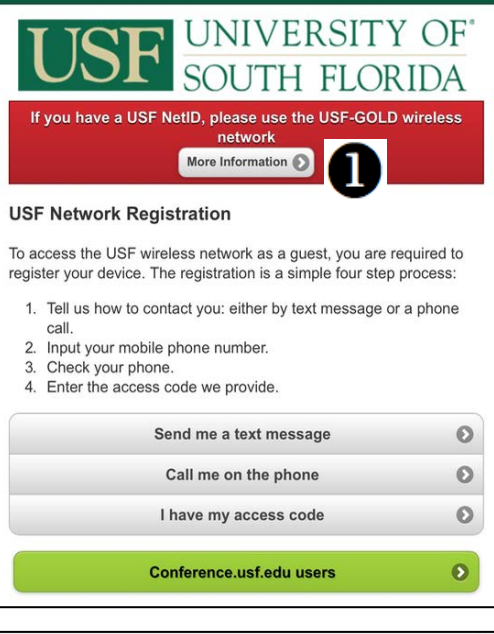

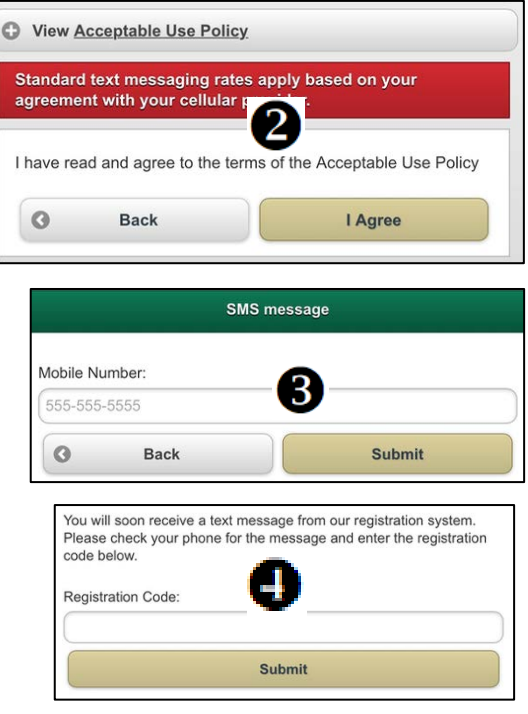

You are now connected to the USF-Guest wireless network. This registration will last for 24 hours (while at USF) and is valid for 1 device. If you are using multiple devices, you will need to repeat this process for each device.

*Over for PC computers & Android mobile device instructions*

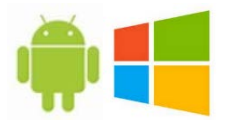

## **Accessing USF Wi-Fi on PCs & Android Devices**

These instructions will help you connect to the *USF-Guest Wireless* network while at USF. You will need a smartphone to receive a code via a call or text. Enter this code on your device in step 6 to get USF Wi-Fi access.

- 1. Go to Settings > Wi-Fi. In a few seconds, names of various Wi-Fi networks will appear. Please select *"USF-Guest".*
- 2. Press **Connect** and tap on to your Internet browser. Your browser may take you directly to the USF Registration Page shown at right.
- 3. If your are not at the registration page,  $\bigcirc$ , type in a website such as "cnn.com" in the top line of the browser. This will take you to the USF Wi-Fi registration page.
- 4. At the Guest Registration page,  $\bullet$ , select your preferred method of contact, whether "*Send me a text message*" (best) or ."*Call me on the phone*" by tapping it.
- 5. You must agree to the acceptable use policy to continue, **2**. Tap *I Agree.*
- 6. Enter your phone number with area code,  $\bigcirc$ . Tap *Submit*.
- 7. After a short wait, you will receive a **temporary access code** via the mode you selected. Carefully enter the code (no spaces). **4** Tap **Submit**.

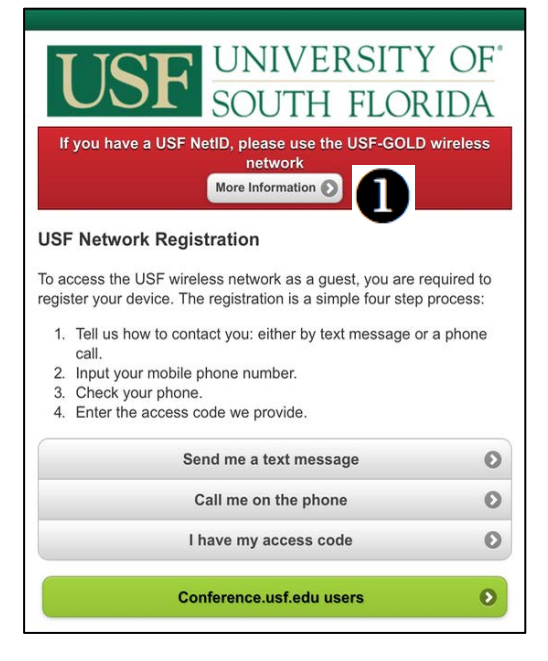

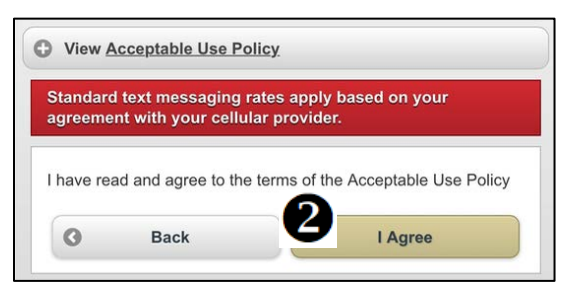

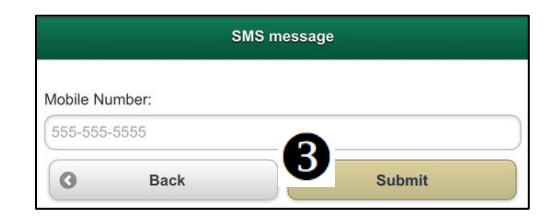

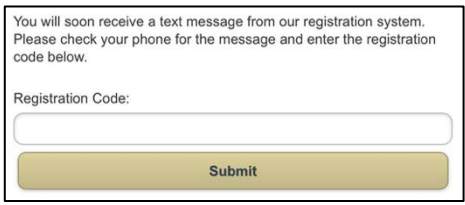

You are now connected to the USF-Guest wireless network.

This registration will last for 24 hours (while at USF) and is valid for one device. If you are using multiple devices, you will need to repeat this process for each device.

## *Over for Apple computers & mobile device instructions*

C:\Users\dyer1\Desktop\Wi-Fi\Accessing USF Wi-Fi Rev both platforms.docx